# Manual

# [Connecting Looxid Link](https://looxidlabs.github.io/link-sdk/#/getting-started?id=connecting-looxid-link)

#### [For VIVE users](https://looxidlabs.github.io/link-sdk/#/getting-started?id=for-vive-users)

- 1. Make sure you have all of the followings along with your VR system:
	- o Looxid Link Hub
	- o Looxid Link Mask for VIVE
	- o USB 2.0 to Micro-B 5-pin cable
- 2. Insert the protruding ends of the Link Mask into the respective slots in the Link Hub to attach both

parts.

3. On your VIVE headset, remove the top cap with the HTC logo printed on it by pushing the cap downwards.

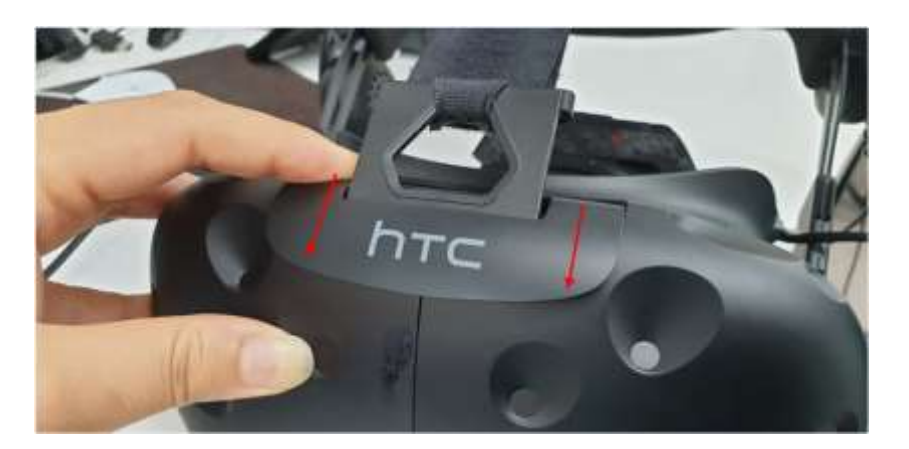

4. Connect the USB part of the cable to the rightmost slot in the VIVE headset. DO NOT USE THE OTHER PORTS.

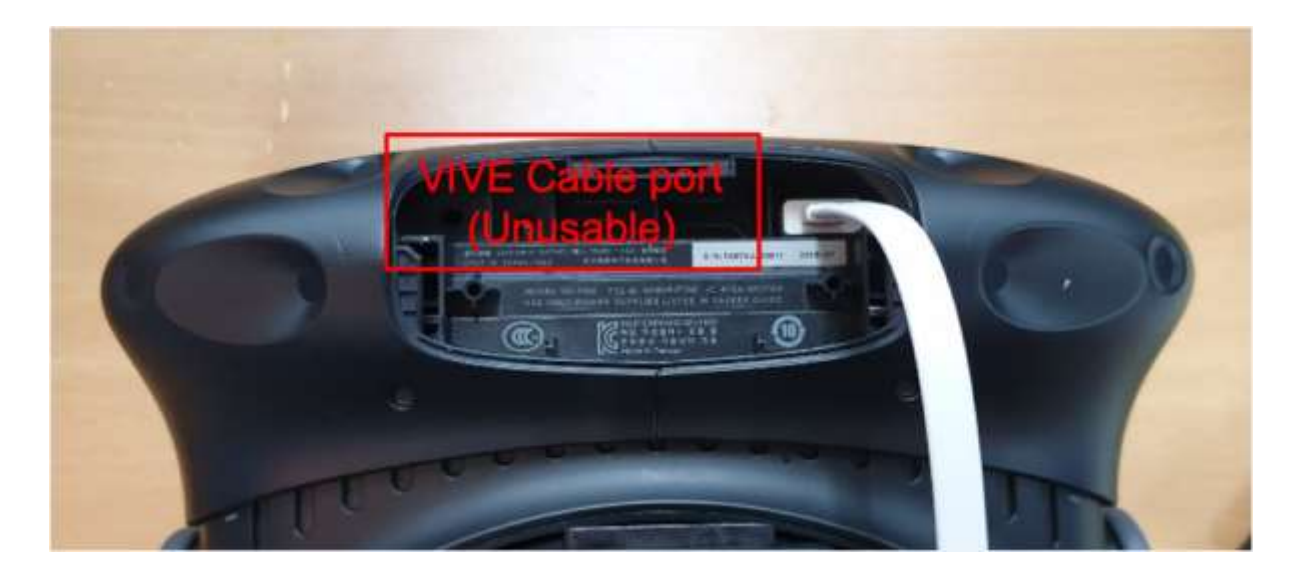

5. Get the Micro-B end of the cable through the gap of the cap and then close the cap.

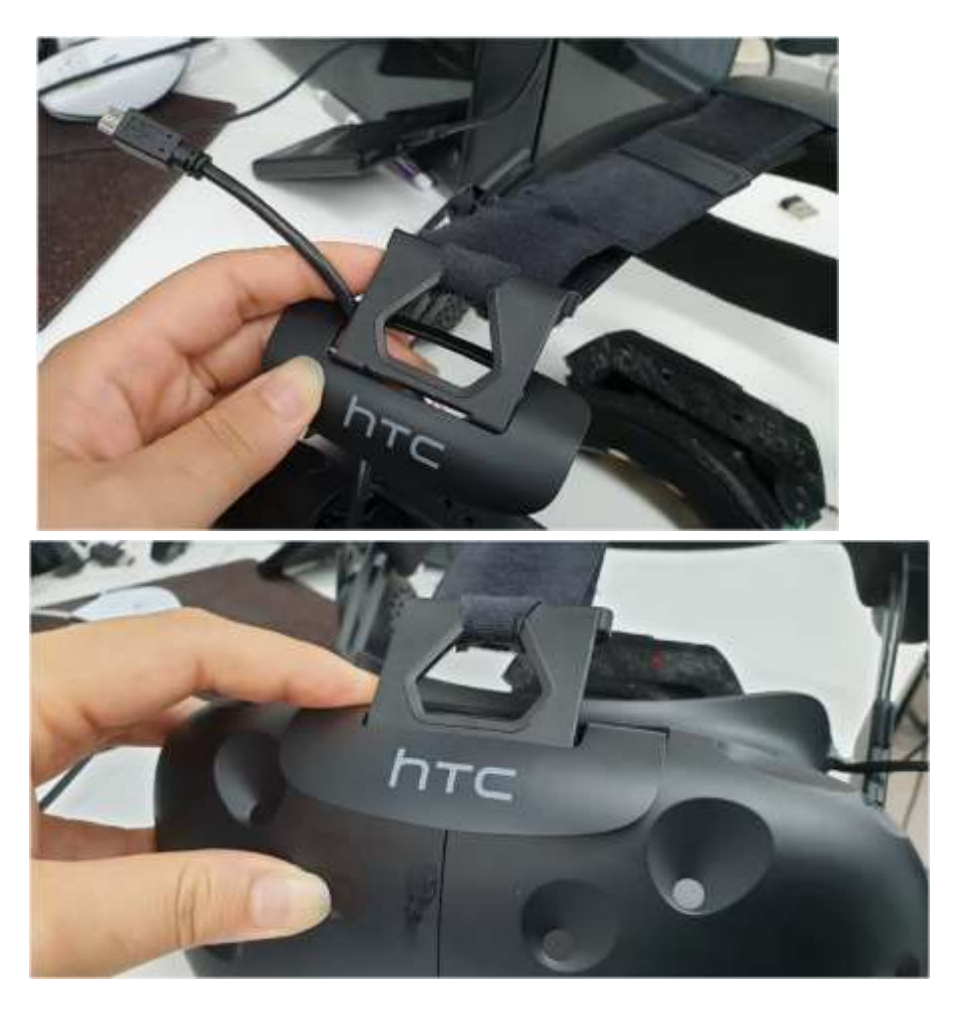

6. Remove the cushion around the VIVE lenses, where the Link Mask will be attached. You can remove the cushion easily by pulling as shown below.

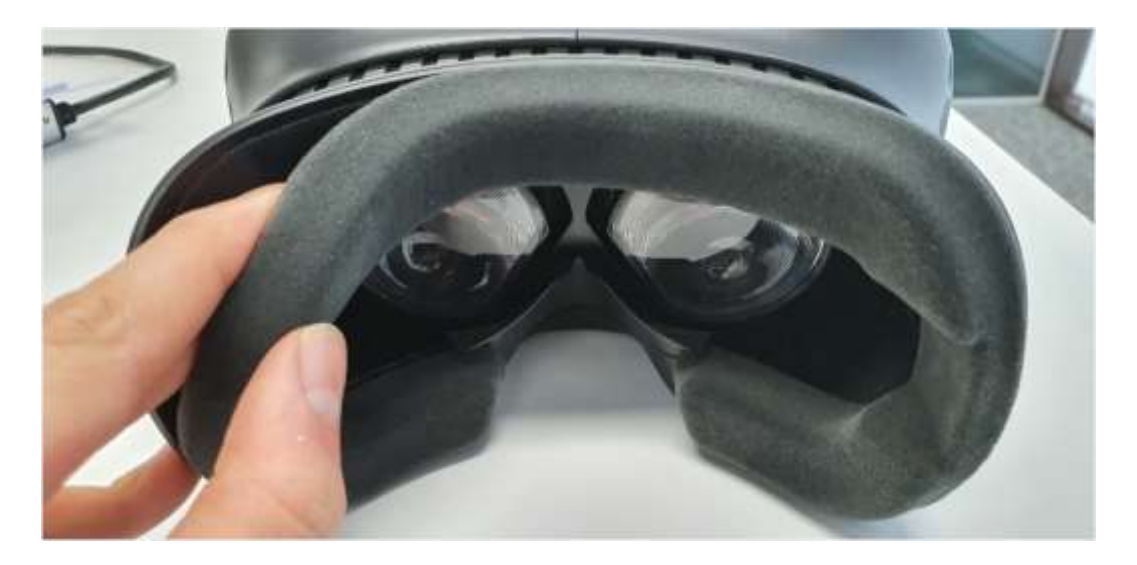

7. When connecting the combined Looxid Link with the VIVE, insert the protruding part of the Link Mask into the gap of the VIVE headset. Please make sure that the Velcro of the Link Mask is placed symmetrically on the frame of the VIVE.

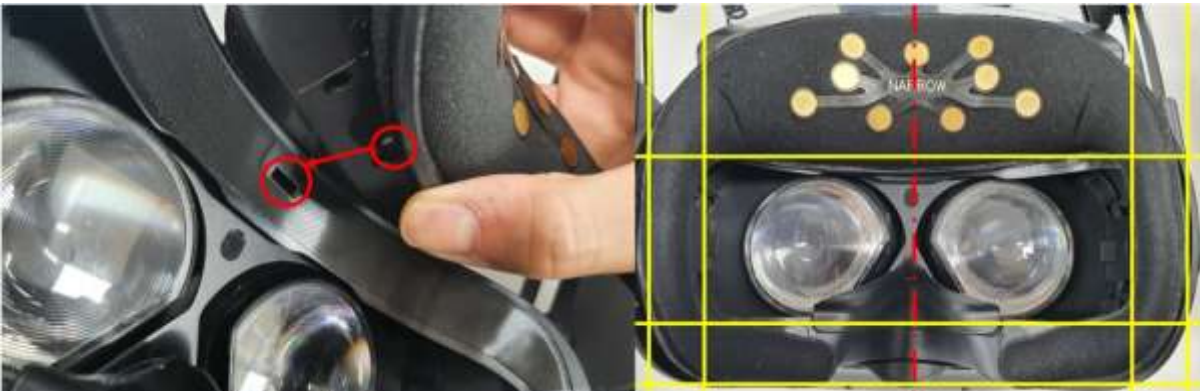

8. Connect the Micro-B end of the cable to the corresponding slot in the Link Hub. When connecting the Micro-B port, turn the slider knob off.

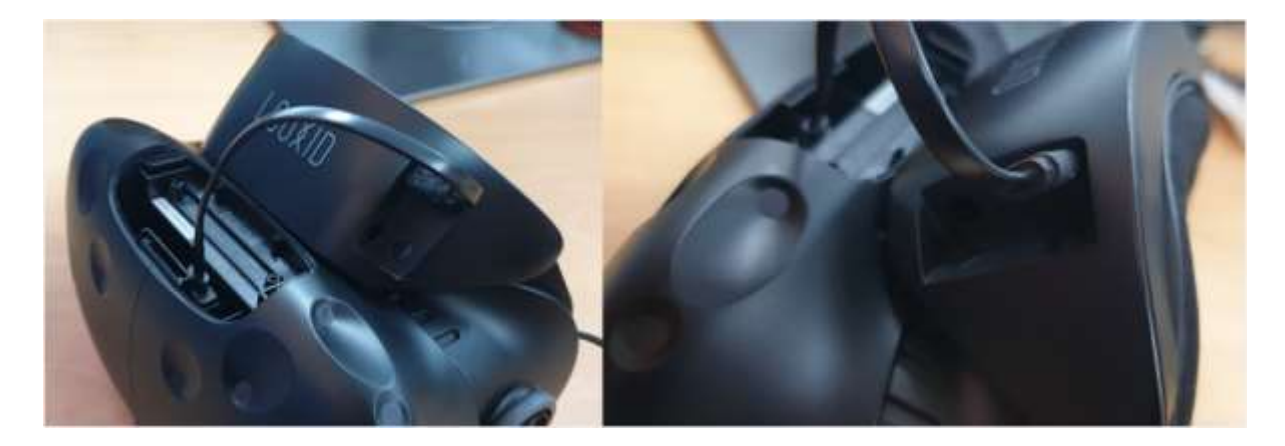

9. Turn on the slider knob of the Link Hub and check the LED lighting.

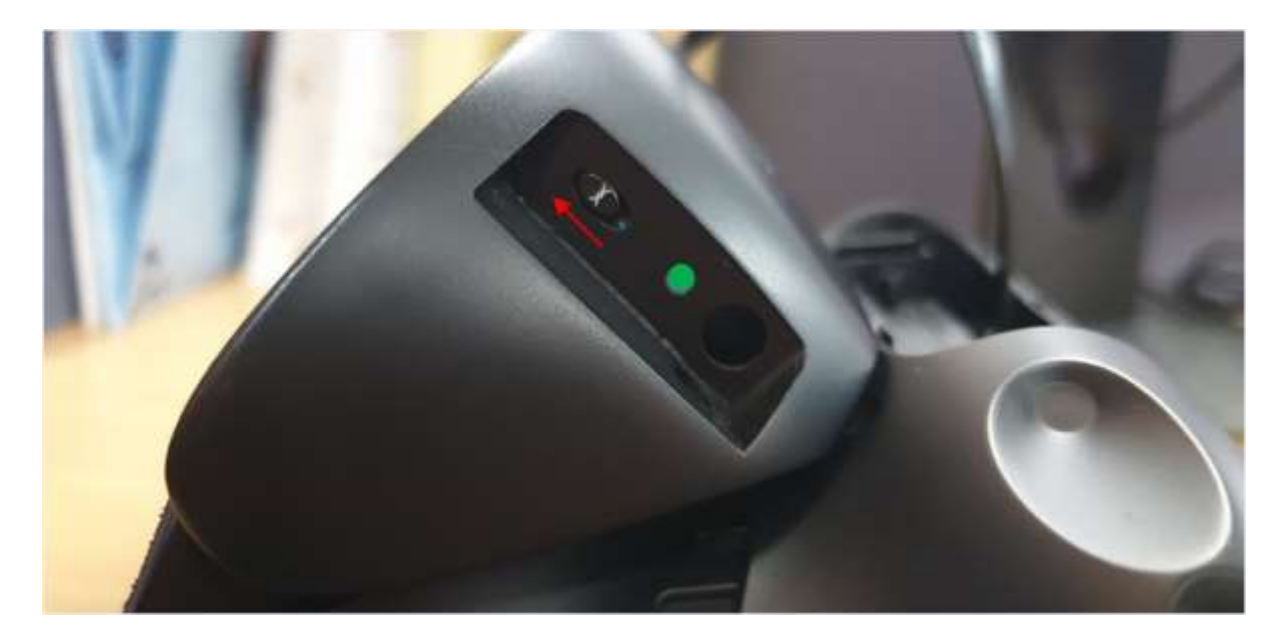

- o The switch color is red when the power is OFF.
- o The switch color is green when the power is on.
- o Do not push the slider with excessive force.

#### [For VIVE Pro users](https://looxidlabs.github.io/link-sdk/#/getting-started?id=for-vive-pro-users)

- 1. Make sure you have all of the followings along with your VR system:
	- o Looxid Link Hub
	- o Looxid Link Hub Mounter
	- o Looxid Link Mask for VIVE Pro
	- o USB-C to Micro-B 5-pin cable
- 2. Remove the cushion around the lenses of the VIVE Pro. To remove the cushion easily, do as shown below.

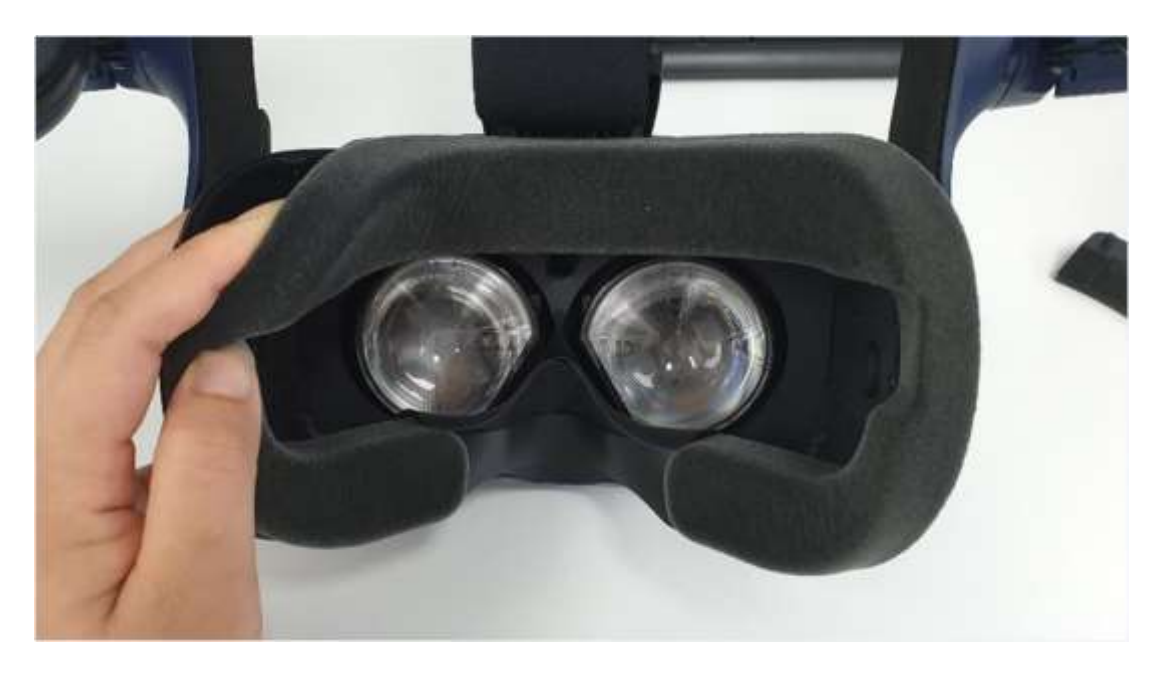

3. Remove the VIVE Pro cable cover by pulling from the end of the cover.

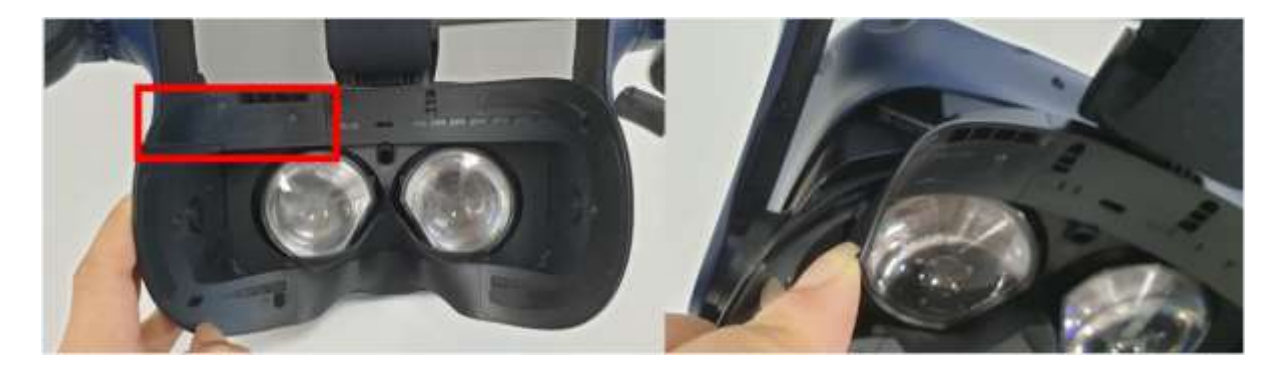

4. Connect the USB-C end of the cable to the VIVE Pro.

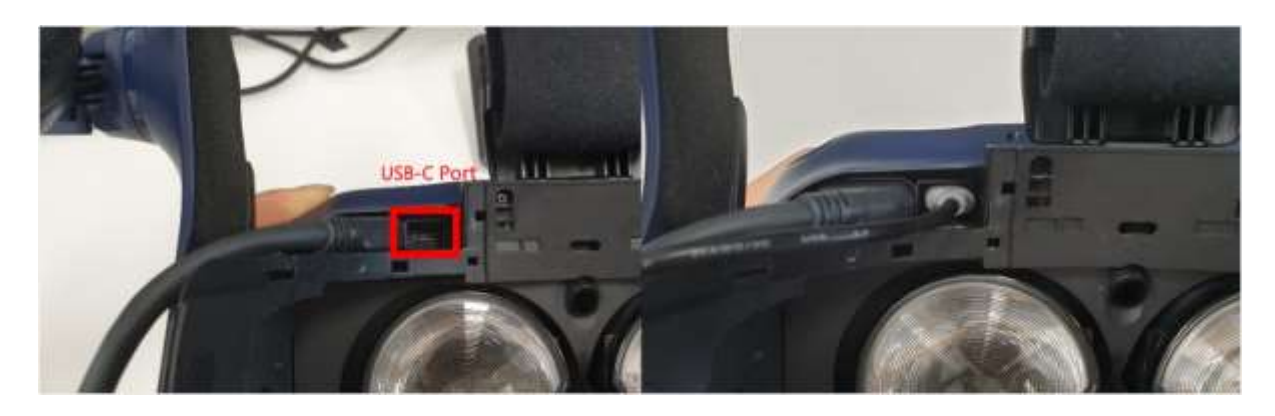

5. Close the cable cover.

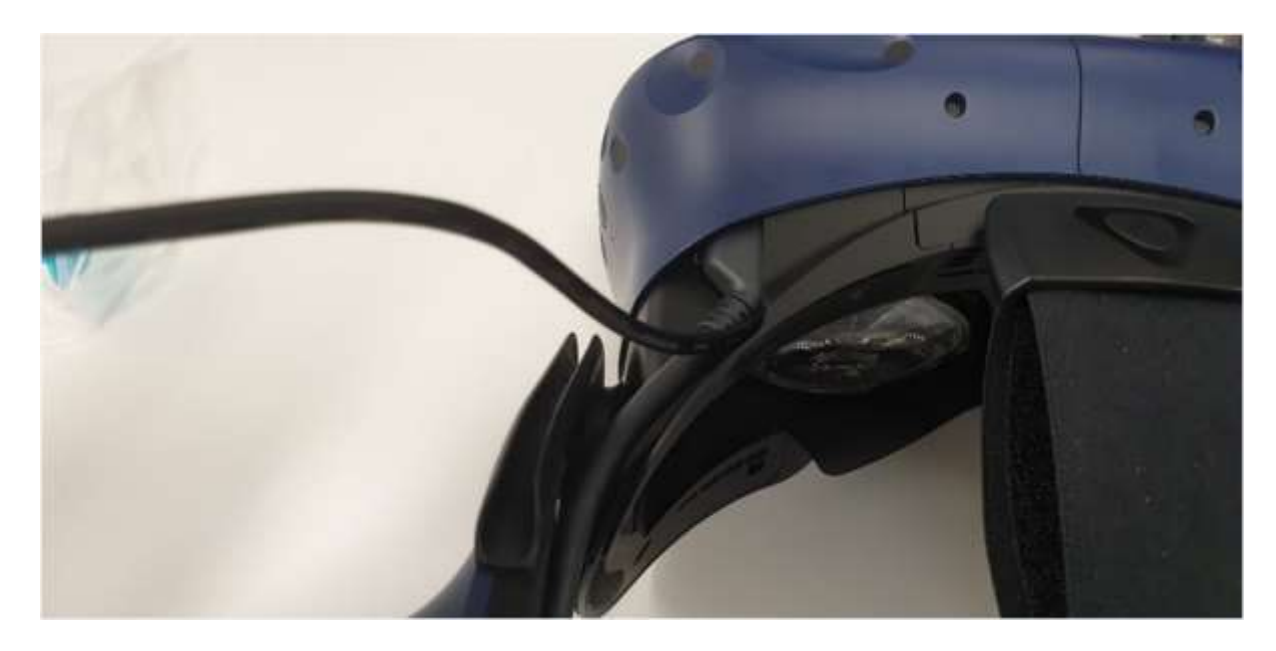

6. Use the button at the bottom to pull the lens distance until the end.

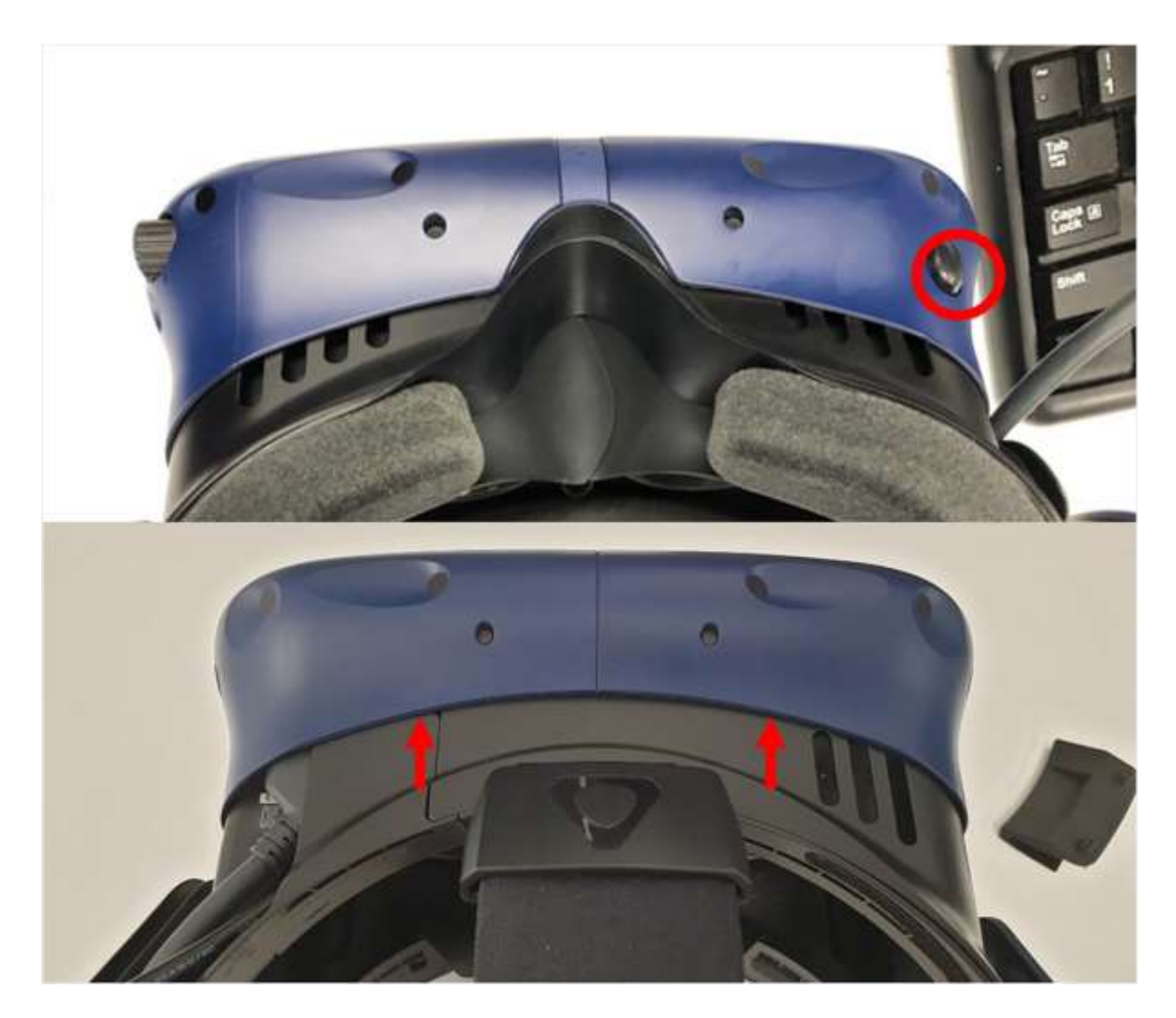

7. Carefully insert the flat part of the Link Hub Mounter in between blue cover and the black body from the right edge and then center it. DO NOT INSERT THE MOUNTER FROM THE MIDDLE.

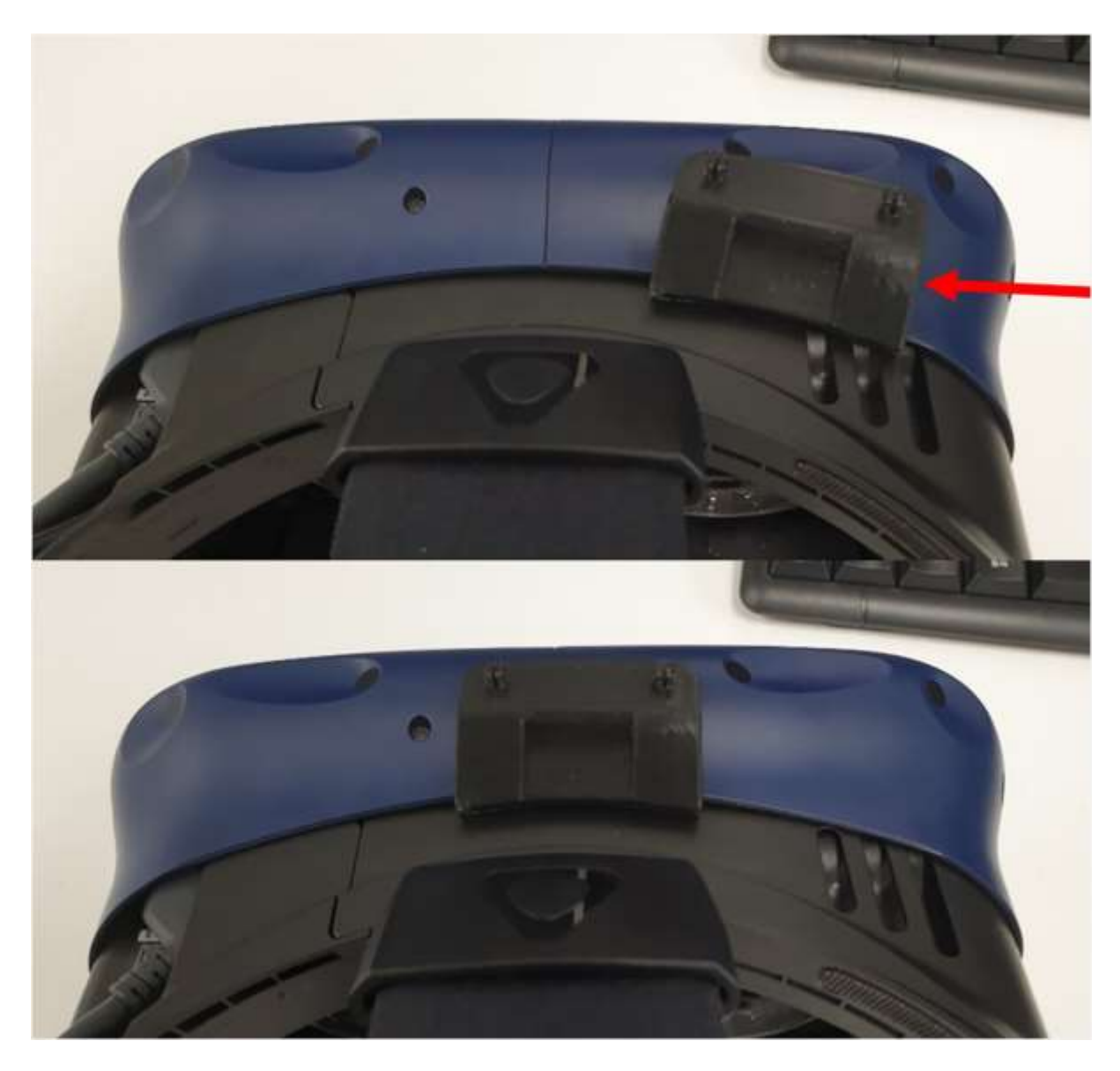

8. Press on the lens distance adjustment button at the bottom to make the bridge fit into the front case. Make sure that the lens distance is close enough so that the bridge does not move.

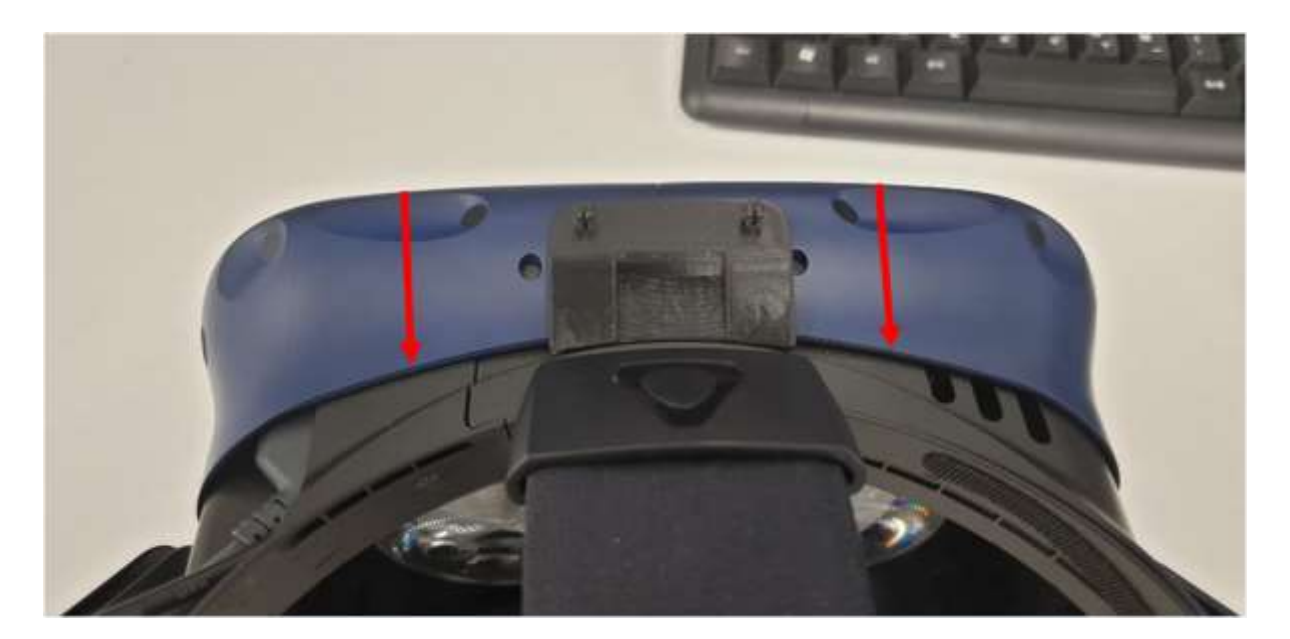

9. Insert the protruding part of the Link Mask on to the gap in the VIVE Pro, align the Link Mask on the frame of the device, and press on the Link Mask to attach the Velcro.

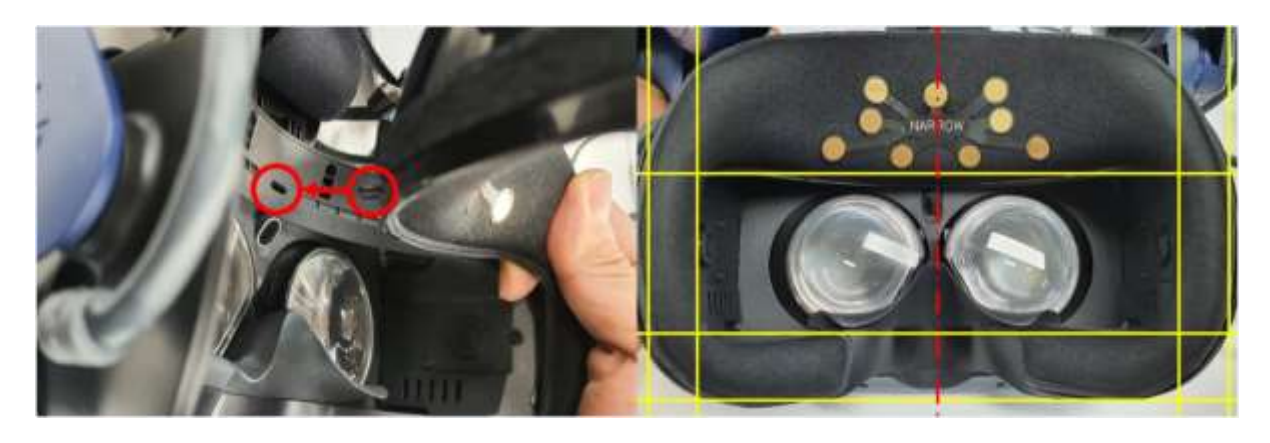

10. Take the magnetic connector of the Link Mask and attach it to the respective port on the Link Hub.

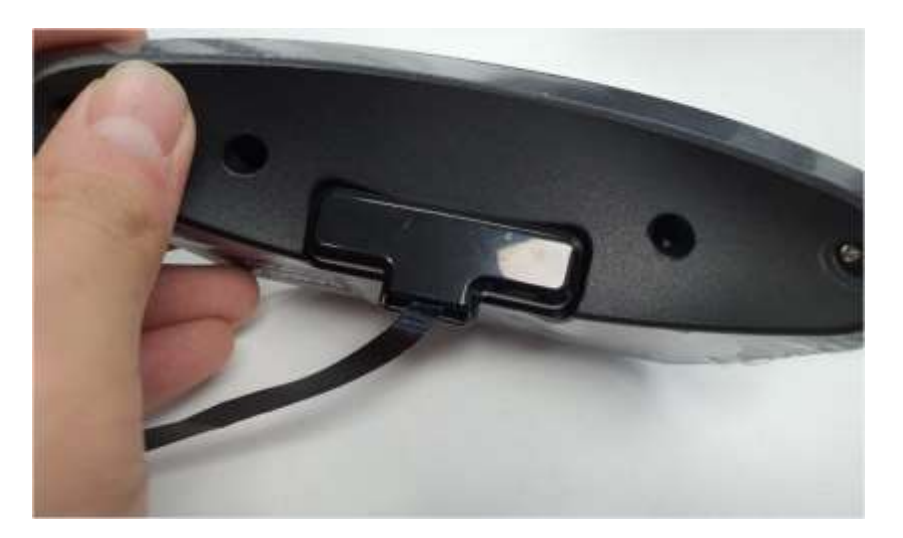

11. Insert the protruding ends of the bridge into the respective slots on the Link Hub.

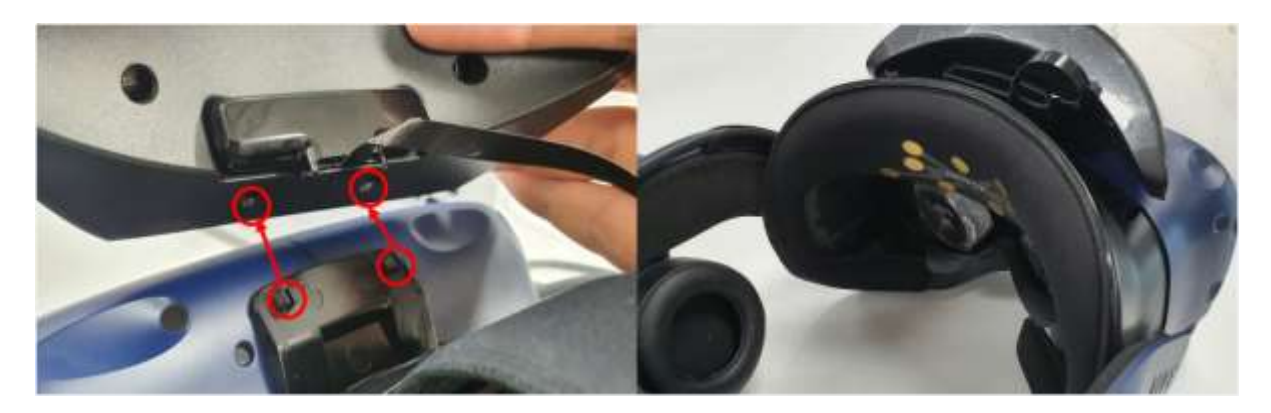

- 12. Connect the Micro-B end of the cable to the corresponding slot in the Link Hub. When connecting the Micro-B port, turn the slider knob off.
- 13. Turn on the slider knob of the Link Hub and check the LED lighting.

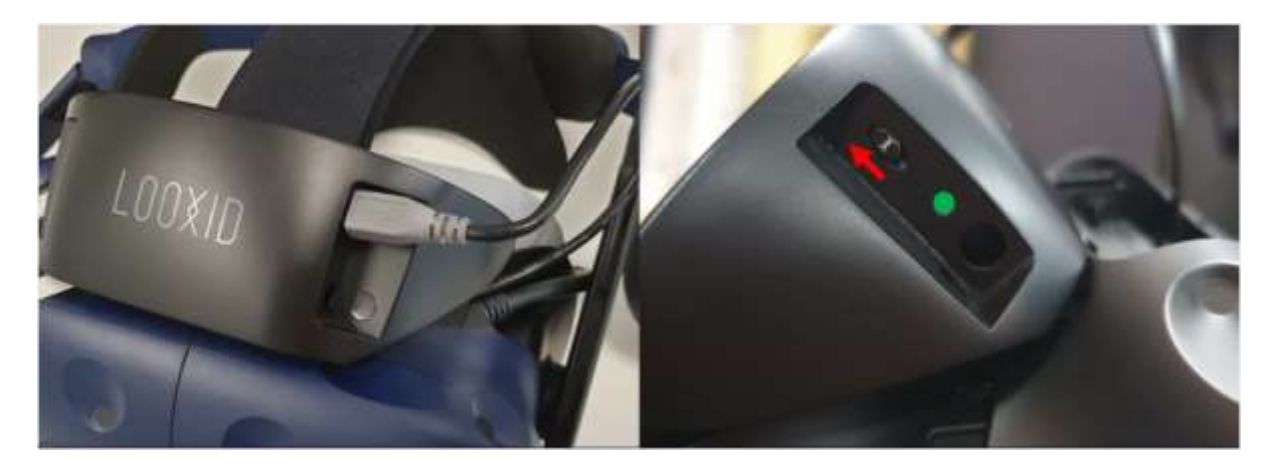

- o The switch color is red when the power is OFF.
- o The switch color is green when the power is on.
- o Do not push the slider with excessive force.

### [Installing Looxid Link Core](https://looxidlabs.github.io/link-sdk/#/getting-started?id=installing-looxid-link-core)

- 1. Click **[here](https://looxidlabs.com/looxidlink/product/looxid-link-core/)** to download the Looxid Link Core installer.
- 2. Once the download has finished, run the installer.
- 3. Follow the instructions in the setup wizard.

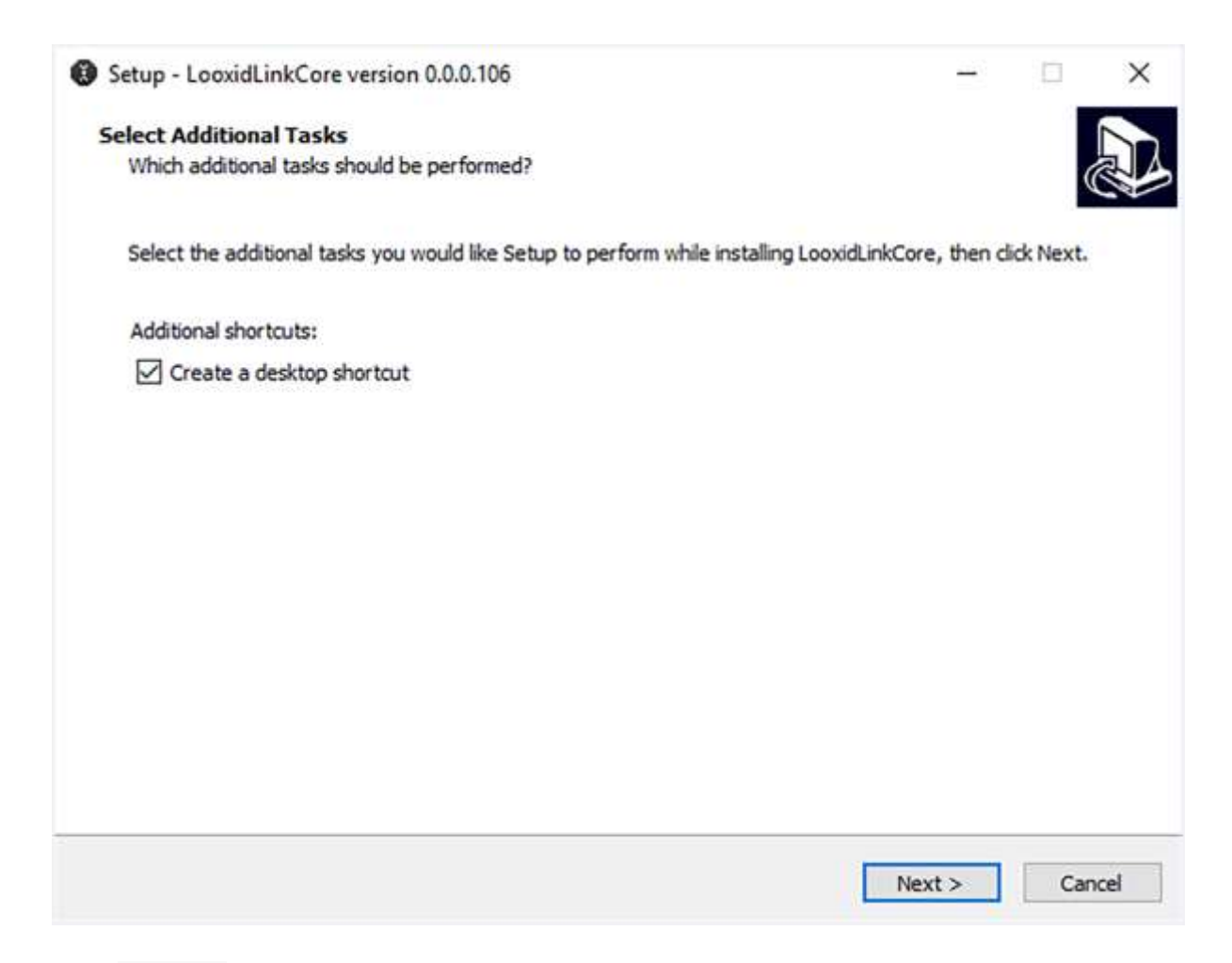

4. Click Finish to complete the installation.

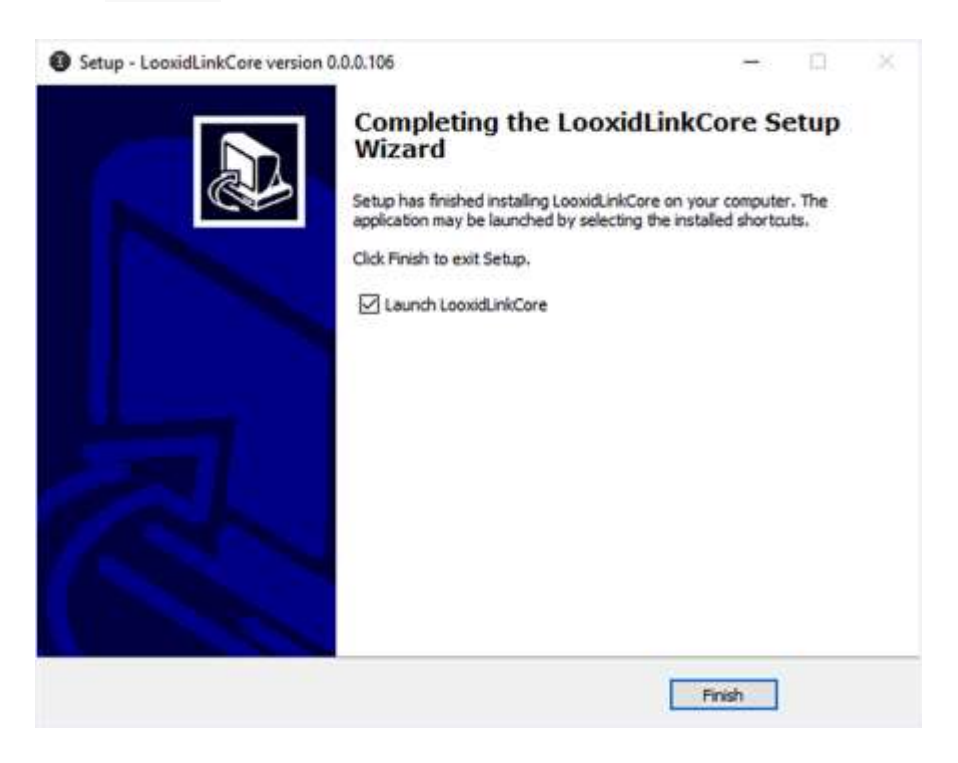

# [Installing SteamVR Plugin](https://looxidlabs.github.io/link-sdk/#/getting-started?id=installing-steamvr-plugin)

1. Open Unity and choose Window > Asset Store from the menu.

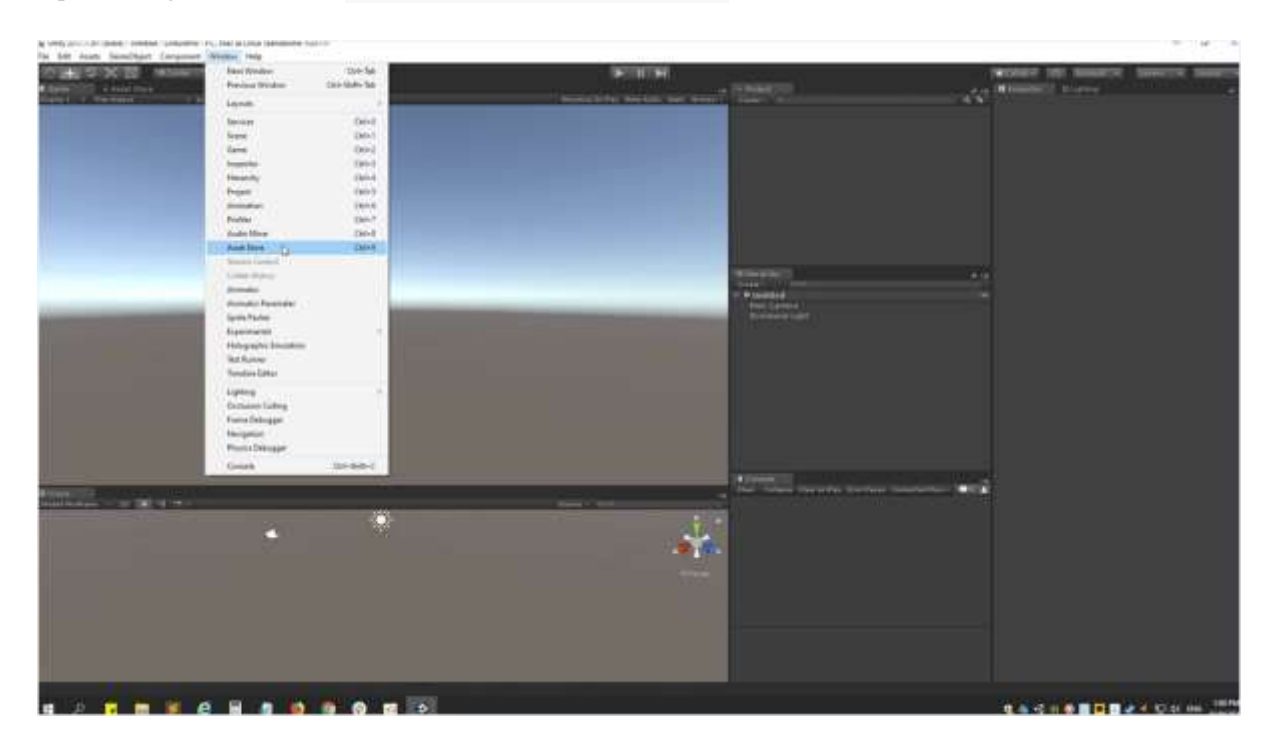

2. Search for SteamVR in the search tab, and click SteamVR Plugin.

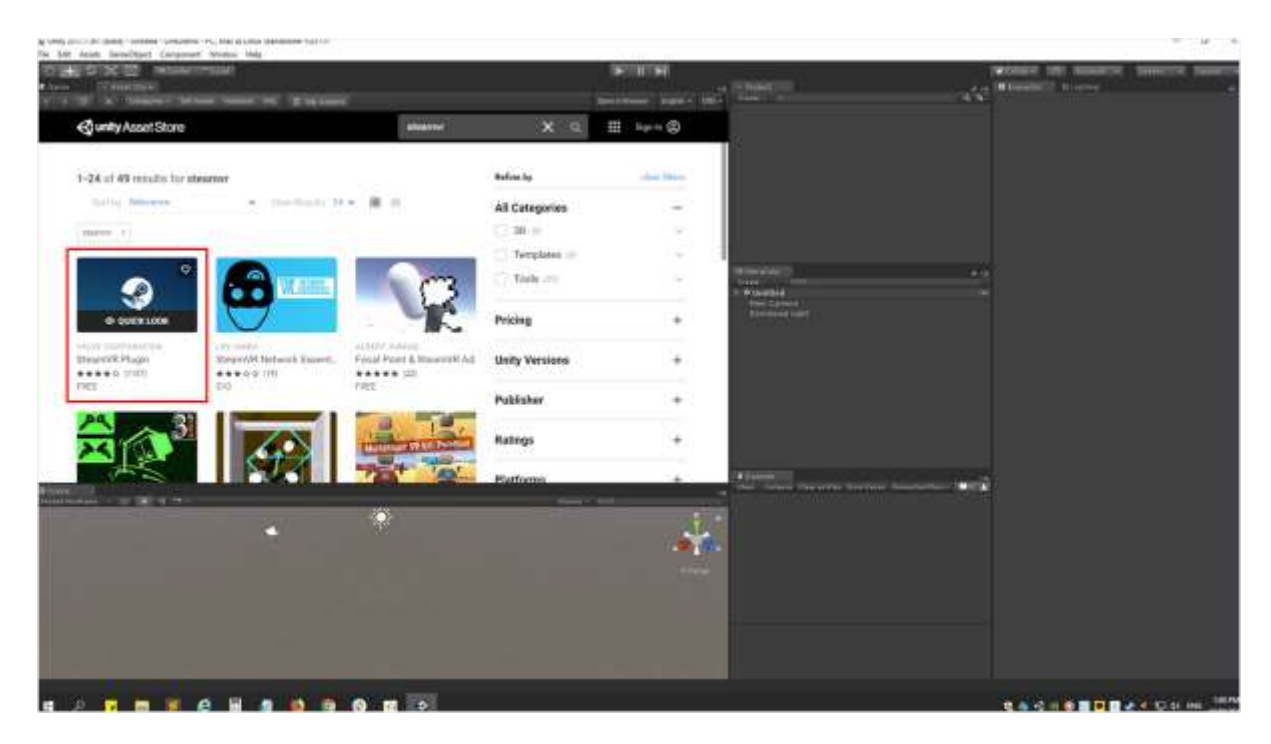

#### 3. Click Import.

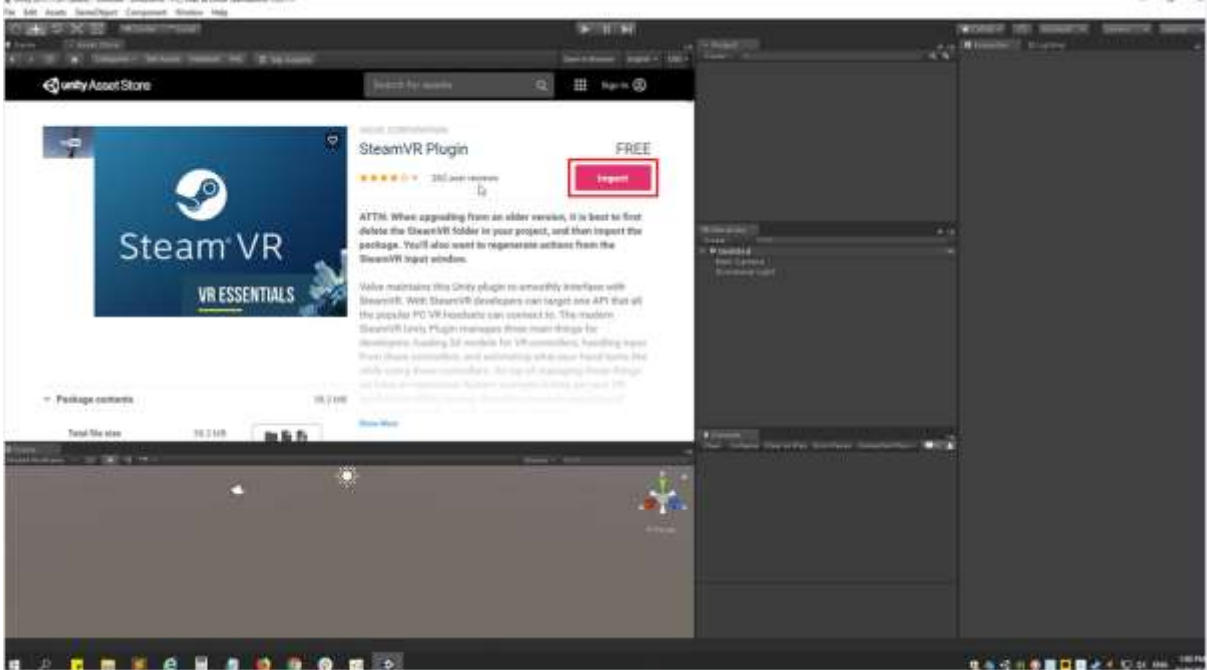

4. A new window will open regarding the SteamVR plugin. Proceed by clicking Import.

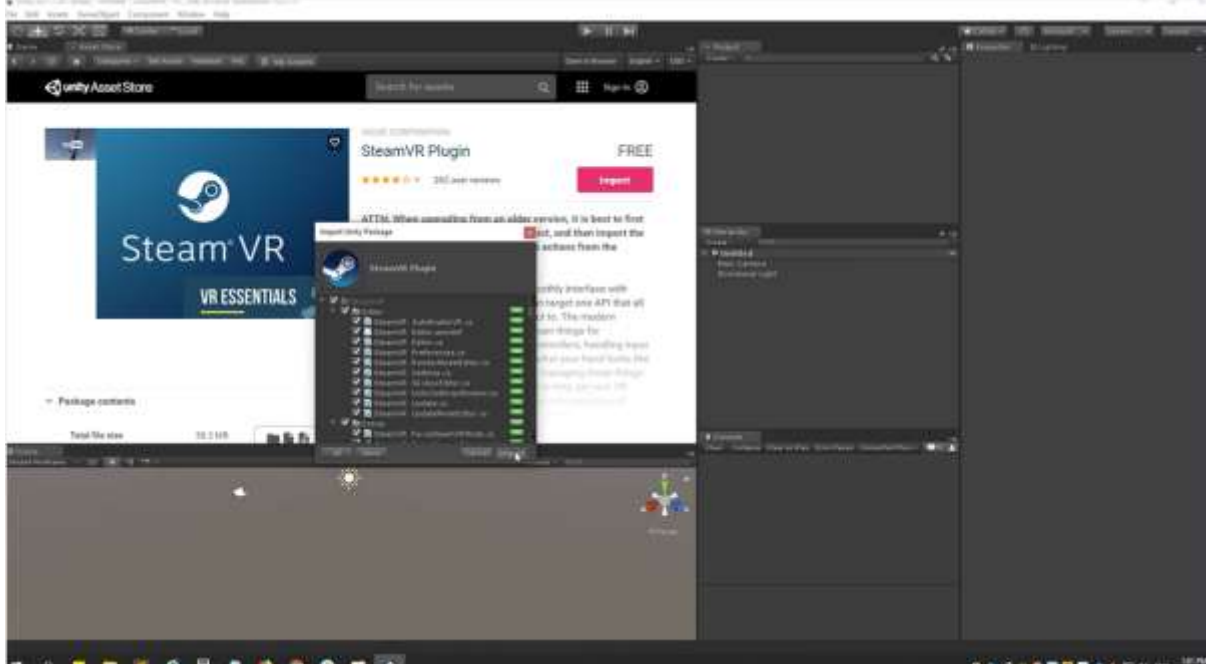

5. Once all the files have been imported, a new window will appear asking for permission to accept or deny the changes. Click on Accept All and then OK.

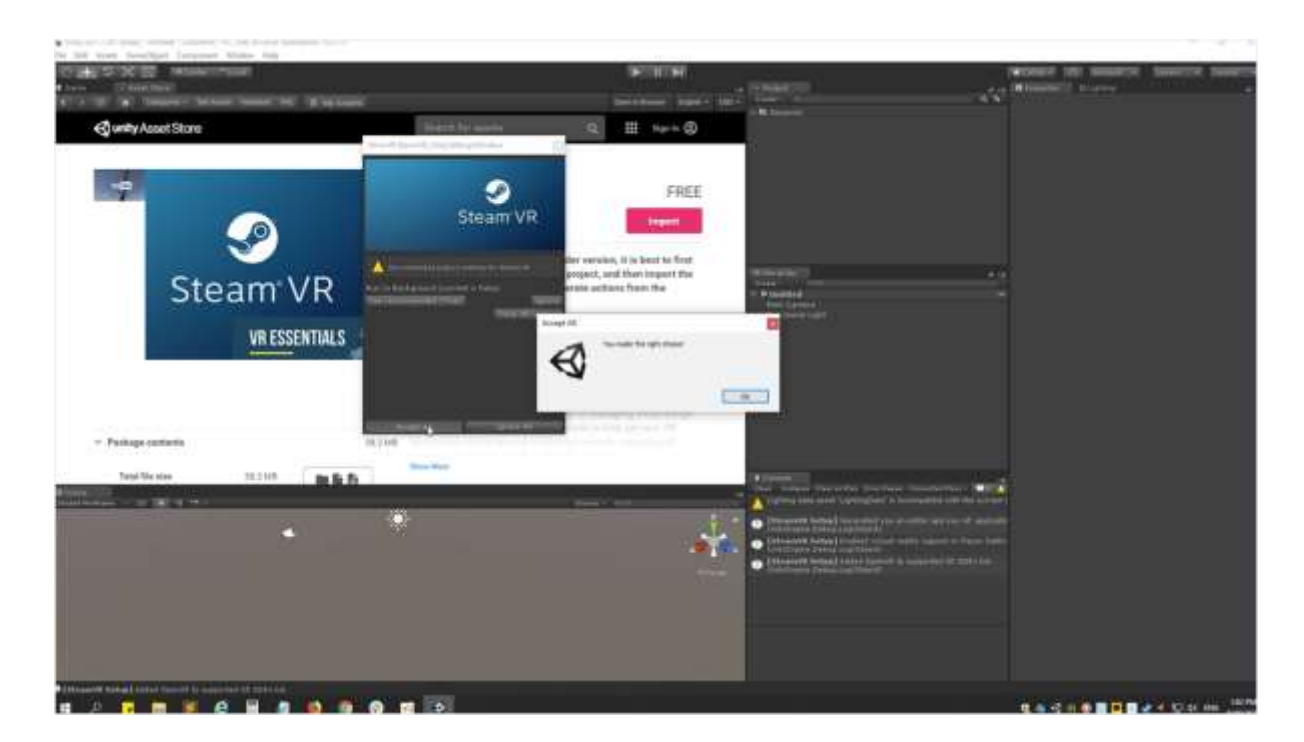

# [Importing Looxid Link SDK](https://looxidlabs.github.io/link-sdk/#/getting-started?id=importing-looxid-link-sdk)

- 1. Download LooxidLink\_Unity\_SDK\_\*.\*.unitypackage from our GitHub [repository.](https://github.com/LooxidLabs/link-sdk/releases/)
- 2. Open Unity and choose Assets > Import Package > Custom Package from the menu.

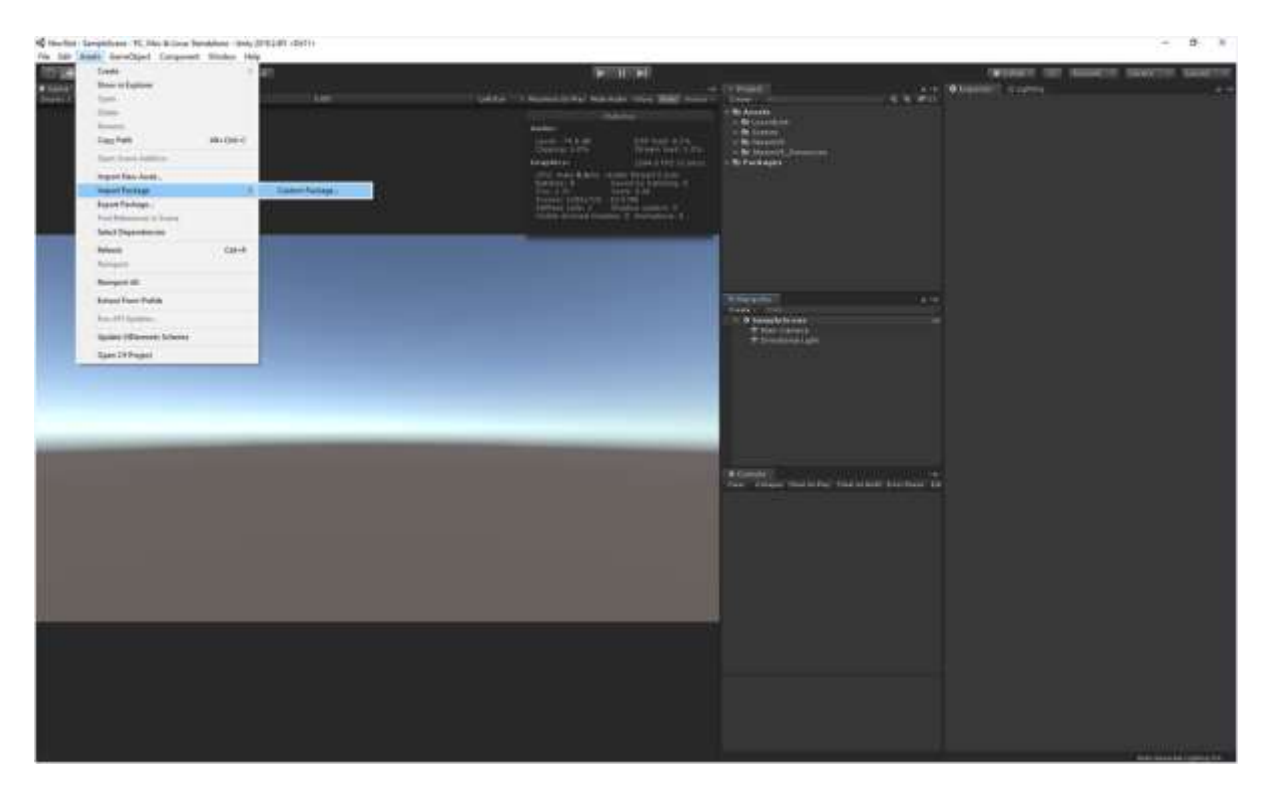

- 3. Select LooxidLink Unity SDK \*.\*.unitypackage that you've downloaded and click Open.
- 4. Proceed by clicking Import.

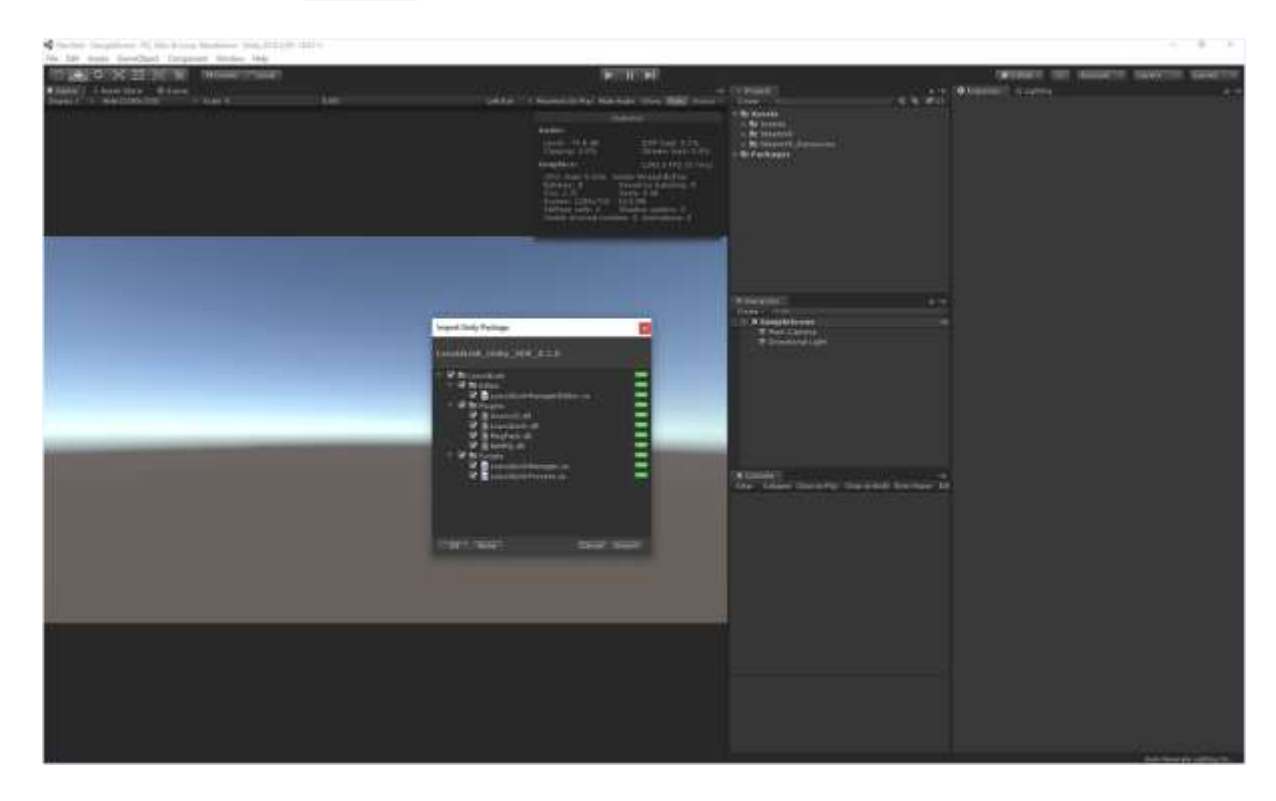

Looxid Link for VIVE Pro / VIVE Pro Eye is an accessory device for the HTC VIVE Pro / VIVE Pro Eye VR headset. (THE PACKAGE DOES NOT COME WITH HTC VIVE PRO OR HTC VIVE PRO EYE.) Take advantage of high-definition view of VIVE Pro and use the EEG sensing capabilities, which are integrated to the design of VIVE Pro without interfering with its functionalities. The lightweight user-friendly design gives you access to the EEG signals of 6 channels in the prefrontal area of the brain (forehead region). Obtain research-graded robust data with up to 24-bit resolution and 500Hz sampling frequency. With our easy-to-use API, developers can use the commands that use the different brain wave frequencies to interact with the VR content, obtain feedback, and have real time access to the data.

Note: This equipment has been tested and found to comply with the limits for a Class B digital device, pursuant to part 15 of the FCC Rules. These limits are designed to provide reasonable protection against harmful interference in a residential installation. This equipment generates, uses and can radiate radio frequency energy and, if not installed and used in accordance with the instructions, may cause harmful interference to radio communications. However, there is no guarantee that interference will not occur in a particular installation. If this equipment does cause harmful interference to radio or television reception, which can be determined by turning the equipment off and on, the user is encouraged to try to correct the interference by one or more of the following measures:

- —Reorient or relocate the receiving antenna.
- —Increase the separation between the equipment and receiver.
- —Connect the equipment into an outlet on a circuit different from that to which the receiver is connected.
- —Consult the dealer or an experienced radio/TV technician for help.

#### §15.21 Information to user.

The users manual or instruction manual for an intentional or unintentional radiator shall caution the user that changes or modifications not expressly approved by the party responsible for compliance could void the user's authority to operate the equipment. In cases where the manual is provided only in a form other than paper, such as on a computer disk or over the Internet, the information required by this section may be included in the manual in that alternative form, provided the user can reasonably be expected to have the capability to access information in that form.

#### **FCC Information to User**

This equipment has been tested and found to comply with the limits for a Class B digital device, pursuant to Part 15 of the FCC Rules. These limits are designed to provide reasonable protection against harmful interference in a residential installation. This equipment generates, uses and can radiate radio frequency energy and, if not installed and used in accordance with the instructions, may cause harmful interference to radio communications. However, there is no guarantee that interference will not occur in a particular installation. If this equipment does cause harmful interference to radio or television reception, which can be determined by turning the equipment off and on, the user is encouraged to try to correct the interference by one of the following measures:

- Reorient or relocate the receiving antenna.
- Increase the separation between the equipment and receiver.

• Connect the equipment into an outlet on a circuit different from that to which the receiver is con-nected.

• Consult the dealer or an experienced radio/TV technician for help.

#### **Caution**

Modifications not expressly approved by the party responsible for compliance could void the user's authority to operate the equipment.

**FCC Compliance Information :** This device complies with Part 15 of the FCC Rules. Operation is subject to the following two conditions: (1) This device may not cause harmful interference, and (2) this device must accept any interference received, including interference that may cause undesired operation.